## **How to add public/private key for SFTP file transfers to and from [https://datacenterhub.org](https://datacenterhub.org/)**

1. If you don't already have one, create an SSH key pair. You can use an internet search based on your computer OS to find the necessary instructions.

## e.g., in Linux

ssh-keygen -t rsa -b 3072 -C "created `date +'%Y-%m-%d'` for datacenterhub.org access"

## 2. Go to your [https://datacenterhub.org](https://datacenterhub.org/) "Account" page,

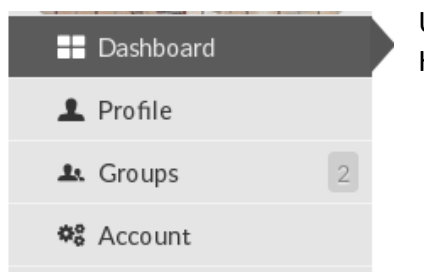

Use the navigation in the left column of your Hubzero dashboard to find and click on Account.

3. In Account, scroll down to copy and paste the public key to your Account page in the "Local services account" section

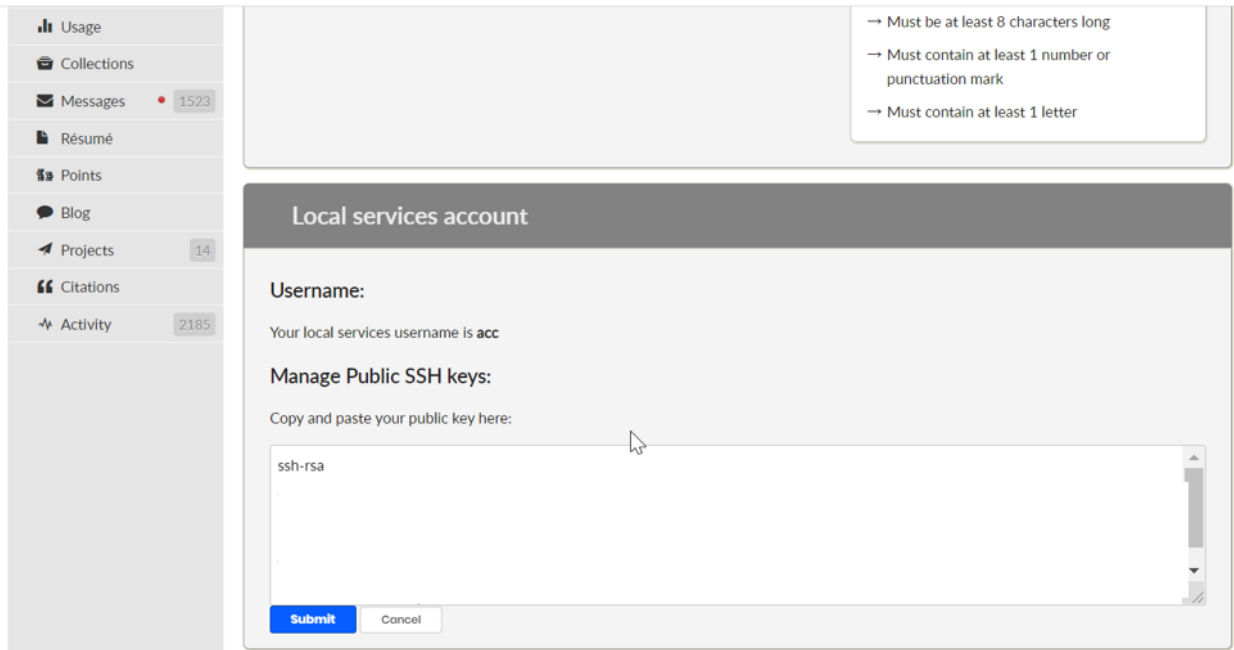

4. In your SFTP client, add the private key filename to your SFTP client

e.g., in FileZilla,

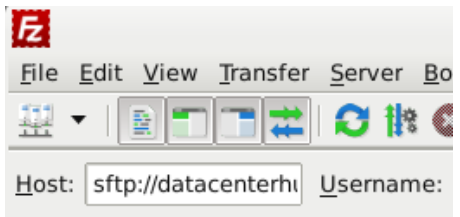

## Click to **Edit** > **Settings**, then click on **SFTP** under **Connection** and click to **Add key file**

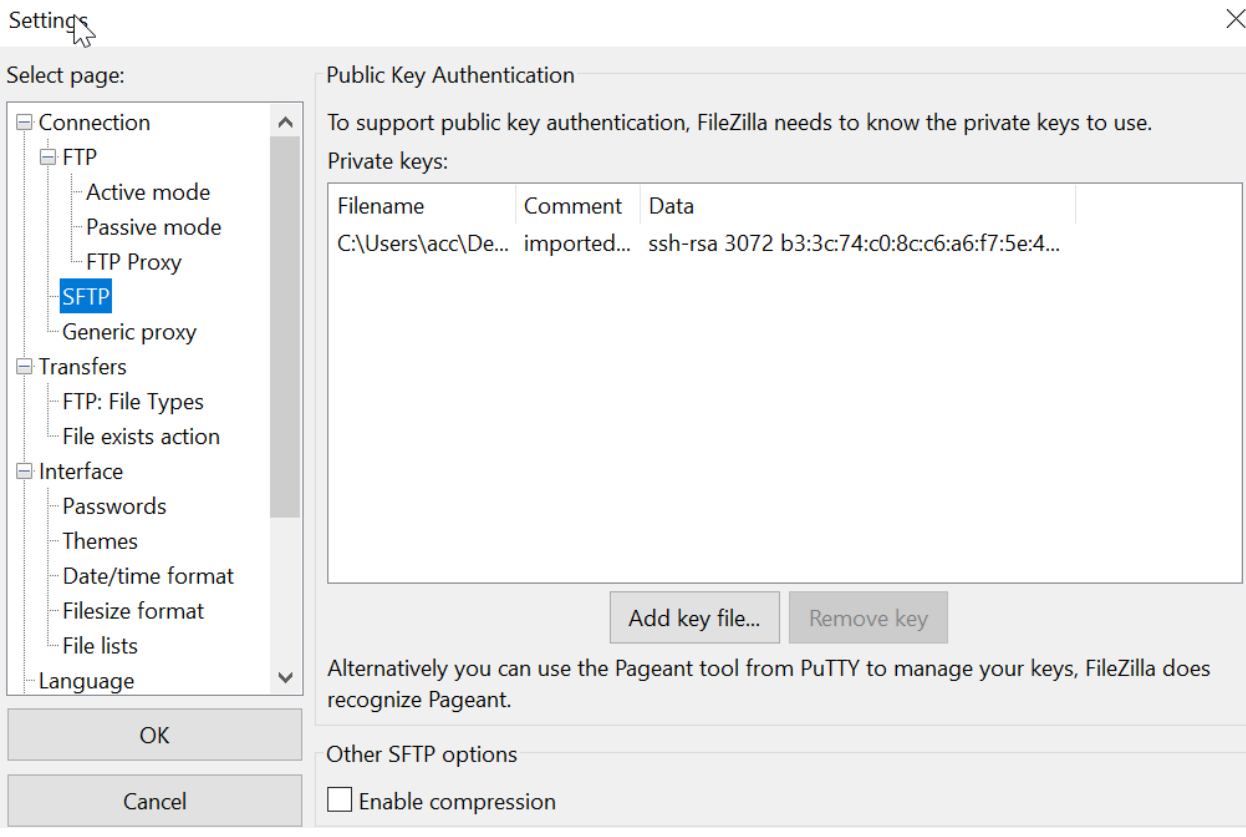

5. Use your SFTP client to login to sftp://datacenterhub.org

6. Click on **SFTP\_Upload\_here** to upload files to the DEEDS server repository for your dataset.

7. Click on **SFTP\_BagIt\_here** to get to dataset BagIt downloads.